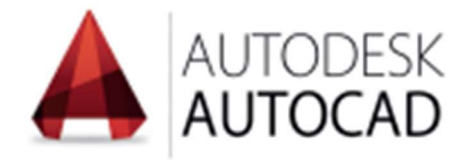

# Lezioni AUTODESK Laboratorio CAD

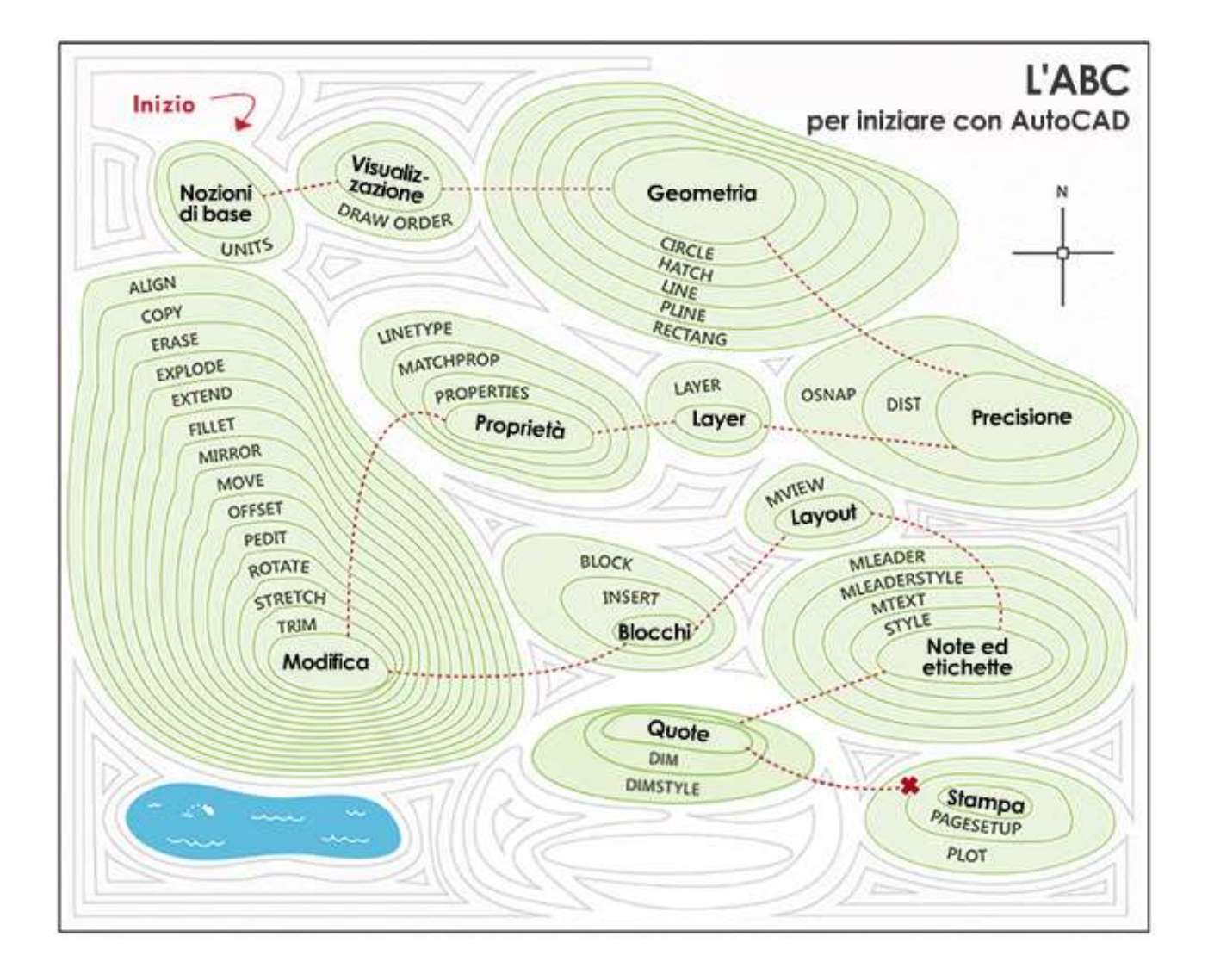

# Sommario

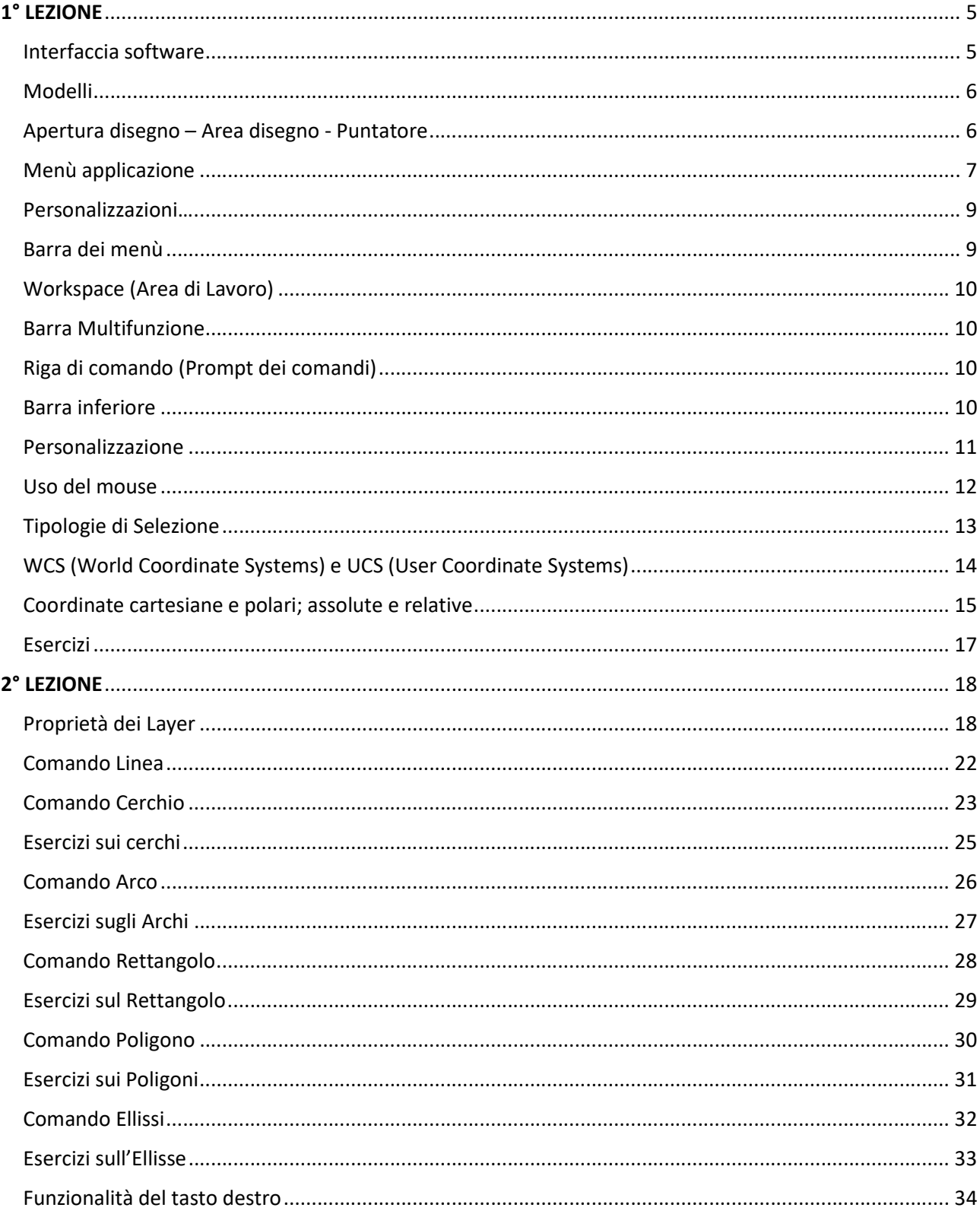

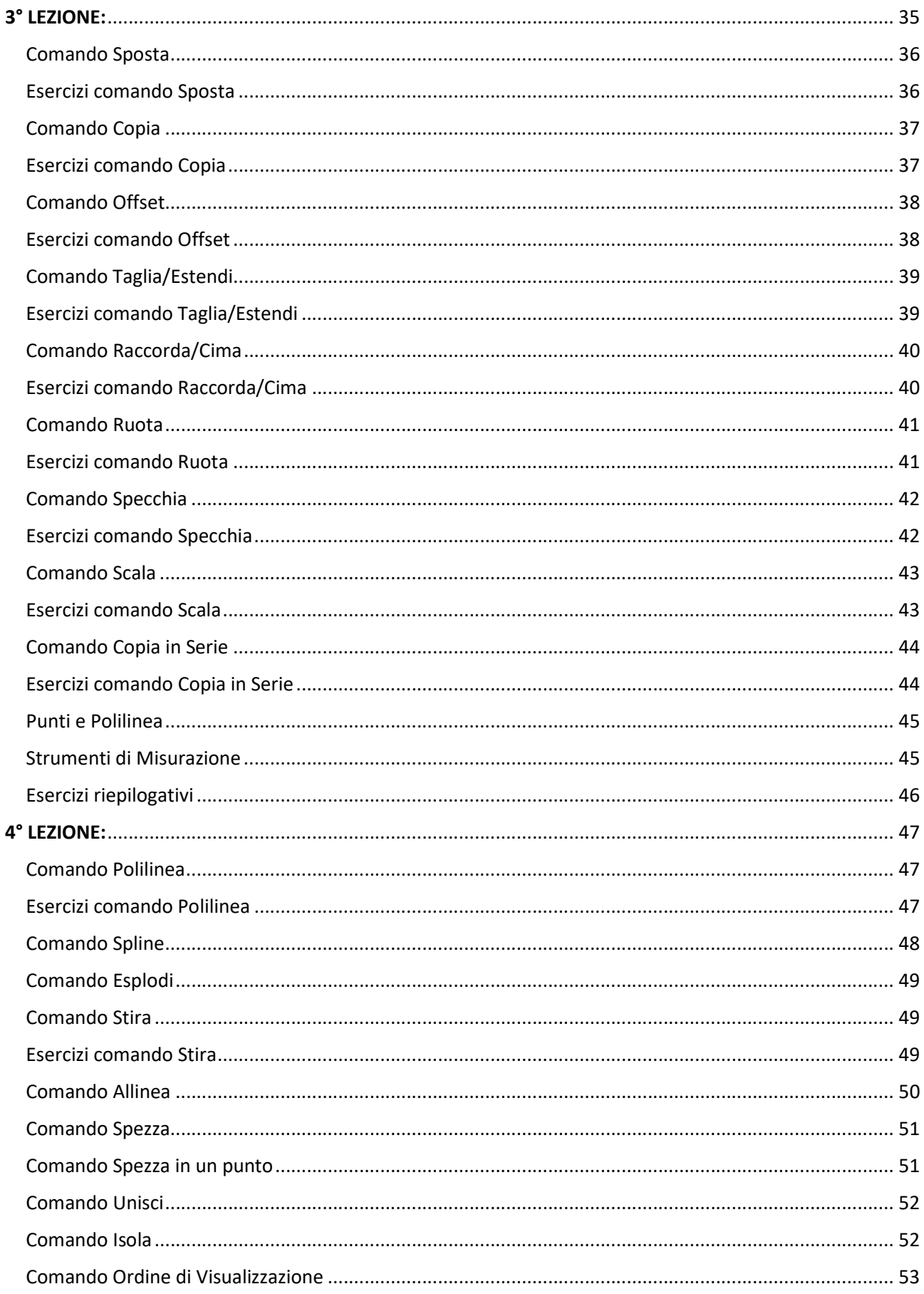

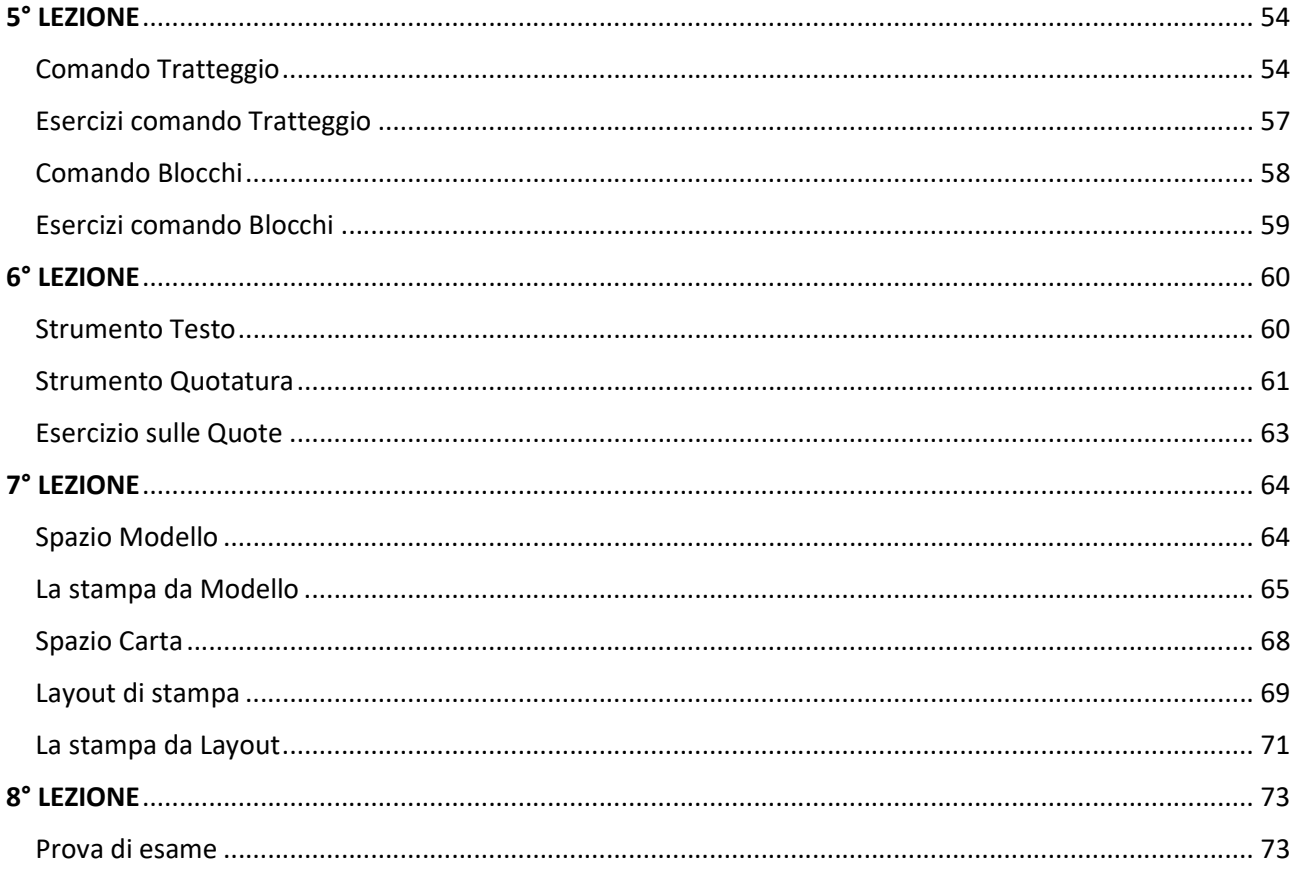

# Lezioni Laboratorio CAD

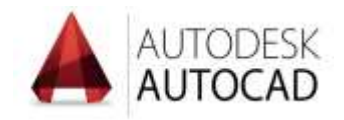

Software utilizzato in aula: Autodesk AutoCAD versione 2018

# 1° LEZIONE

- Interfaccia grafica del Software di disegno tecnico Autodesk AutoCAD:
	- o Area di disegno
	- o Riga di comando
	- o Barra di stato
	- o Barra multifunzione / schede

# Interfaccia software

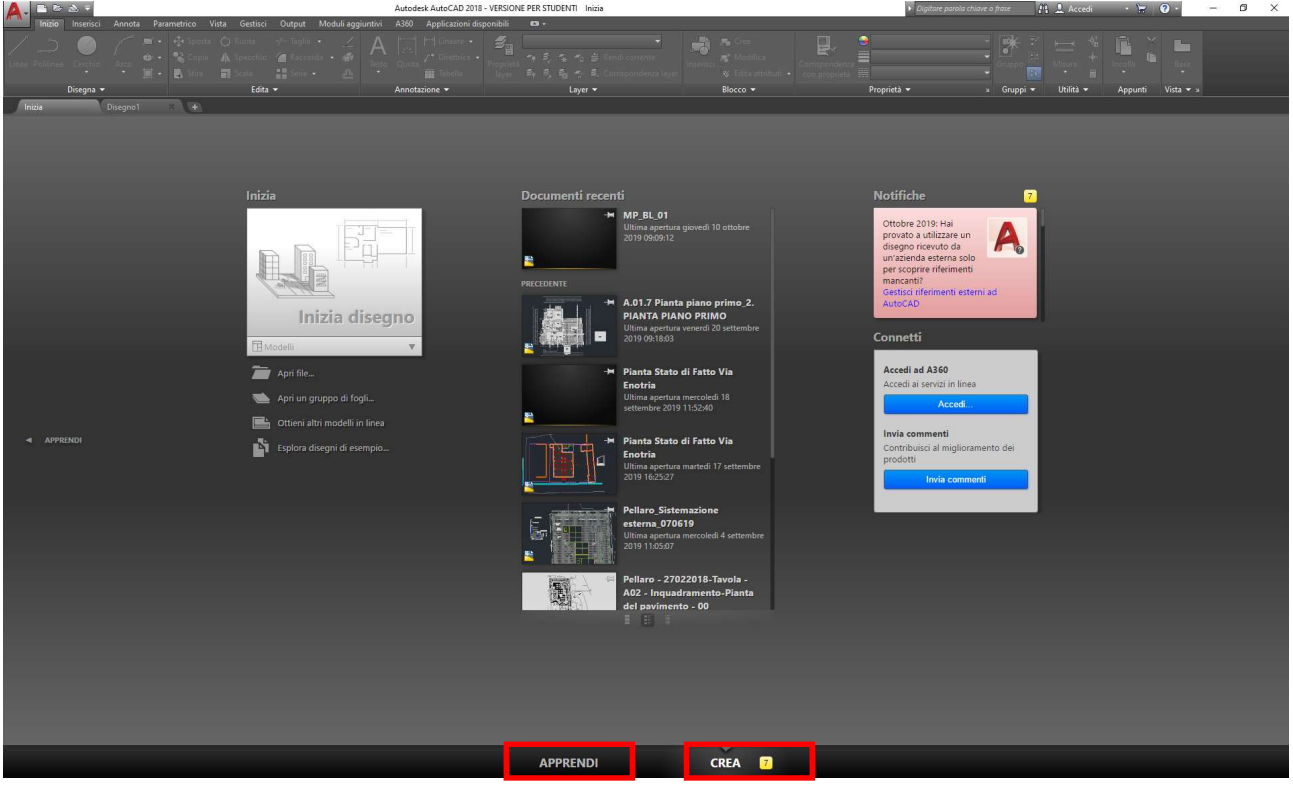

#### Modelli

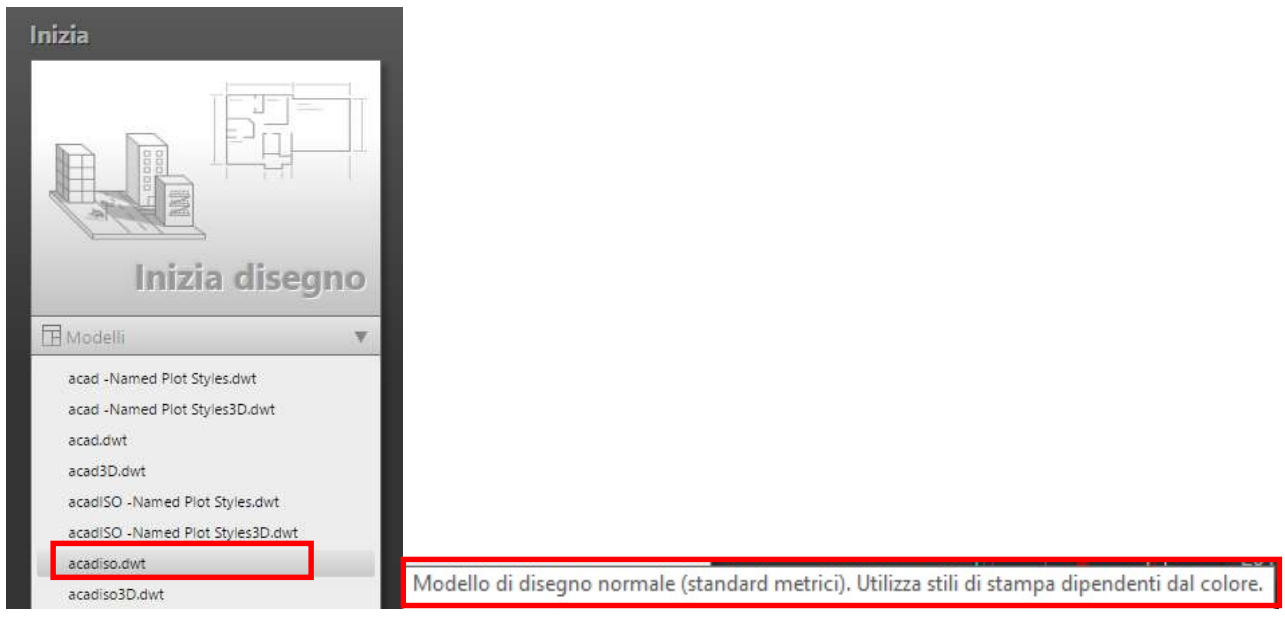

- I modelli di AutoCAD:
	- o Apertura di un modello .dwt

L'estensione dei file di autoCAD è .dwg il backup è .bak

# Apertura disegno – Area disegno - Puntatore

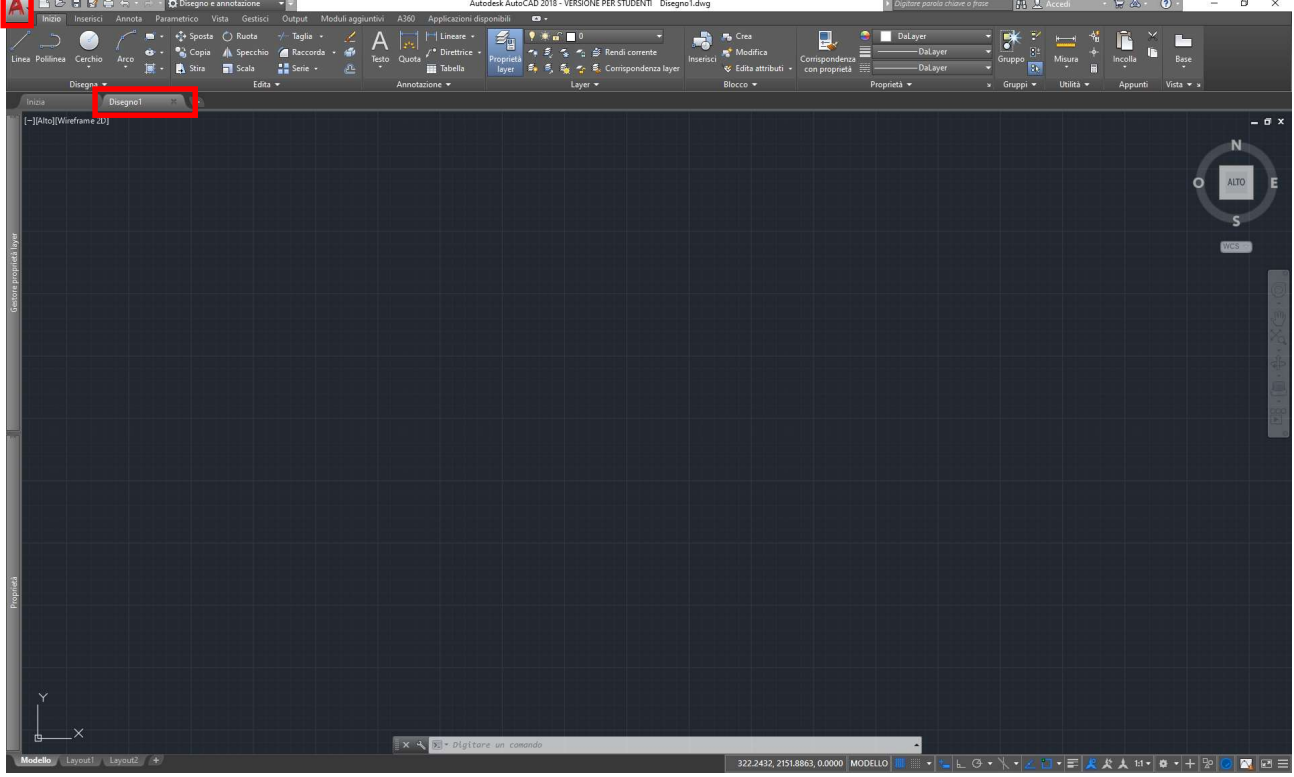

### Menù applicazione

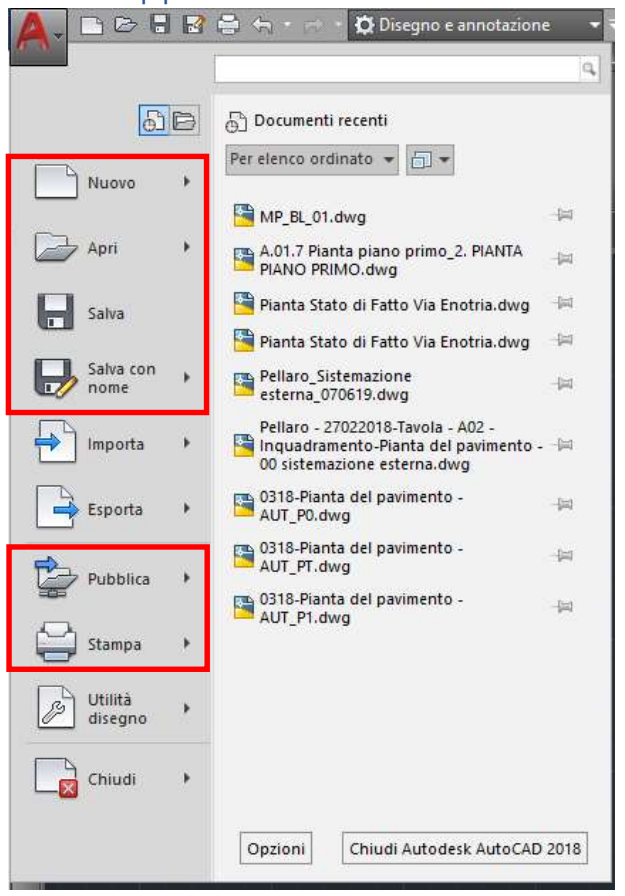

- La gestione dei file ed il menù dell'Applicazione:
	- o Comando Nuovo
	- o Apri
	- o Salva
	- o Salva con nome
	- o Imposta unità di misura

Appena aperto un nuovo file di lavoro è importante salvare con nome il disegno in una cartella specifica al fine di permettere al software di creare copie di backup durante il nostro lavoro.

È possibile ripristinare un file corrotto dal file di backup .bak tramite lo strumento recovery.

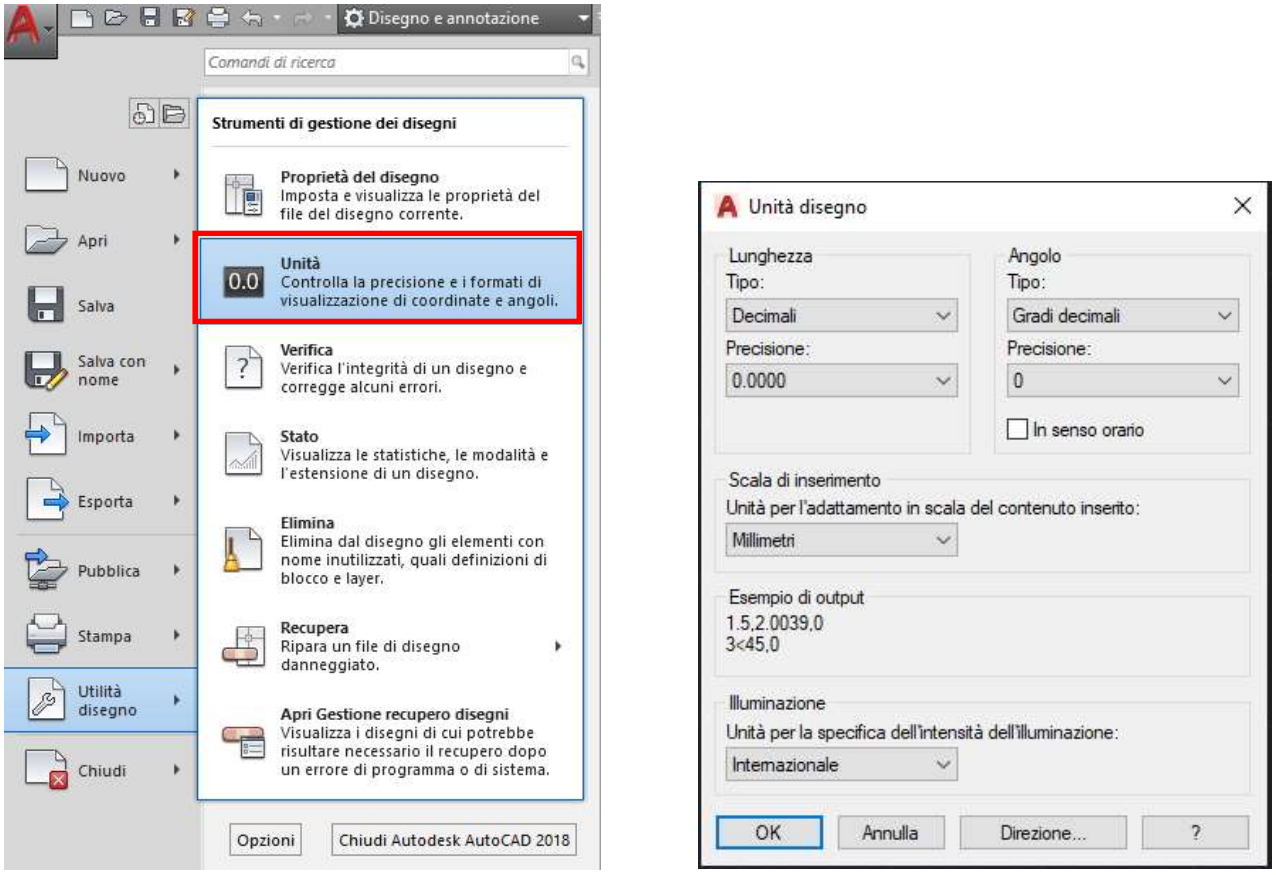

NB. Impostare l'unità di misura è utile solo al fine di inserire un blocco o un disegno.

#### Precisazione:

In AutoCAD non si esegue un disegno in scala ma si disegnerà sempre 1:1.

#### Esempio

Se devo disegnare una stanza di metri 4x4 e considero di disegnarla in centimetri, disegnerò delle pareti lunghe 400 unità, che considero appunto "centimetri", oppure 4000 unità che considererò "millimetri".

Sarà al momento di stampare il disegno che imposteremo una scala alla "stampa" secondo le necessità: qui le cose cambiano in base alle unità con cui abbiamo interpretato il disegno (m, cm o mm), ovvero, per ottenere un disegno in scala 1:100 imposterò:

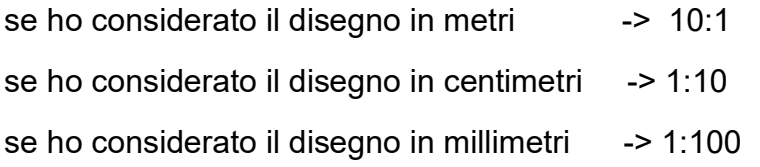

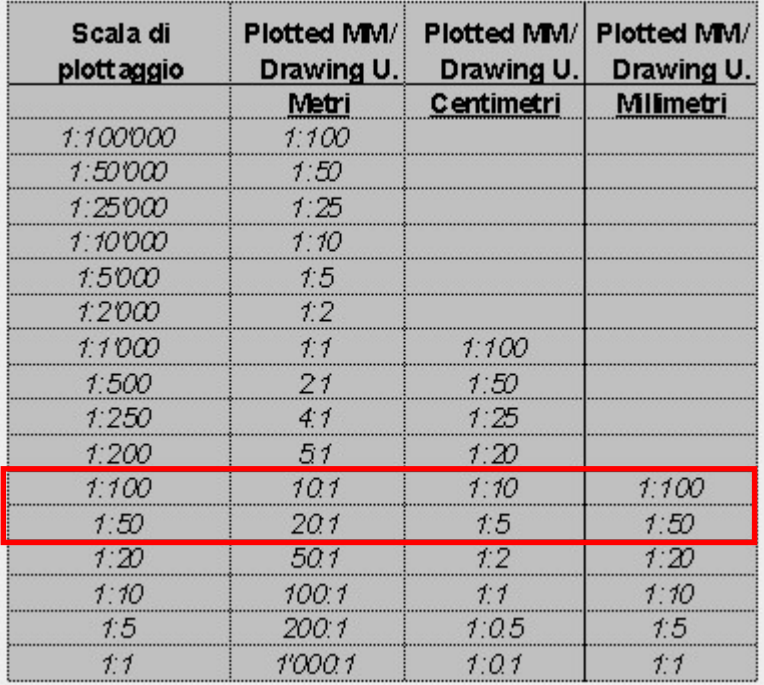

#### Attenersi alla tabella di fianco!

## Personalizzazioni….

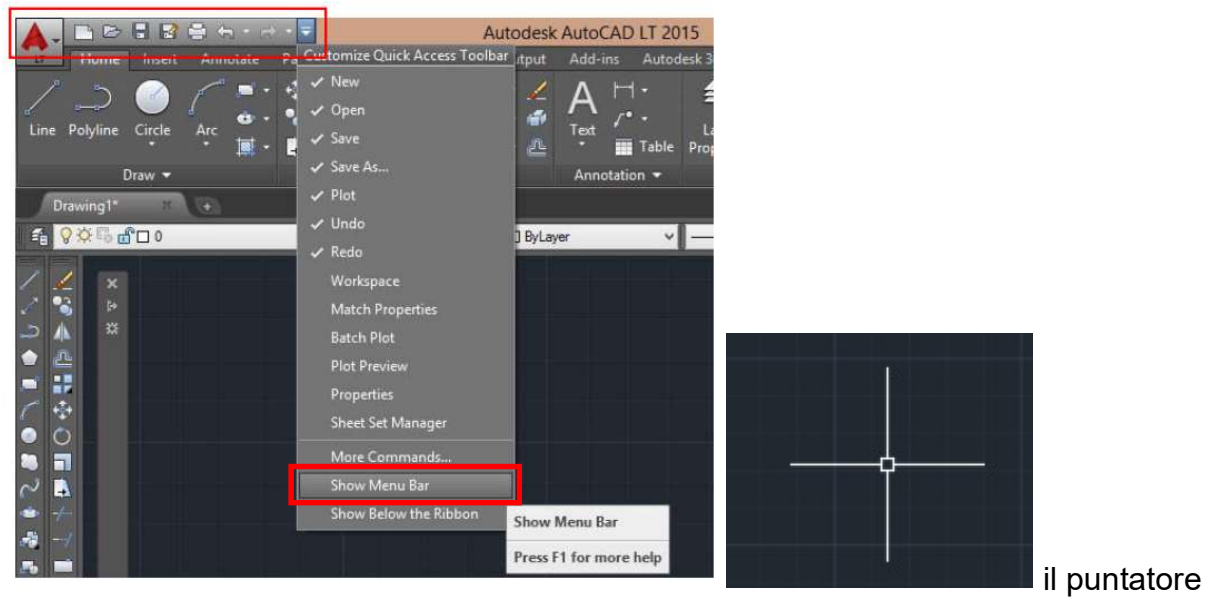

## Barra dei menù

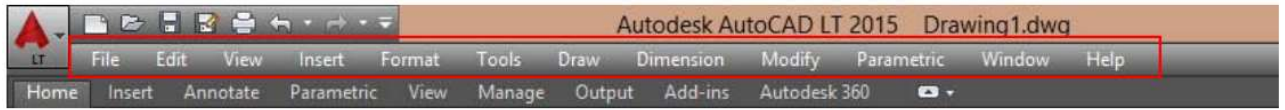

### Workspace (Area di Lavoro)

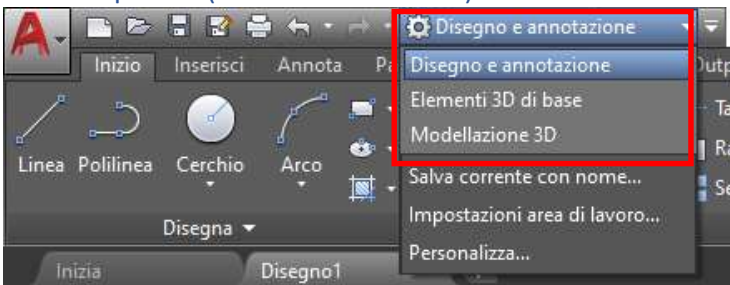

Interfaccia disegno e annotazione (2D)

## Barra Multifunzione

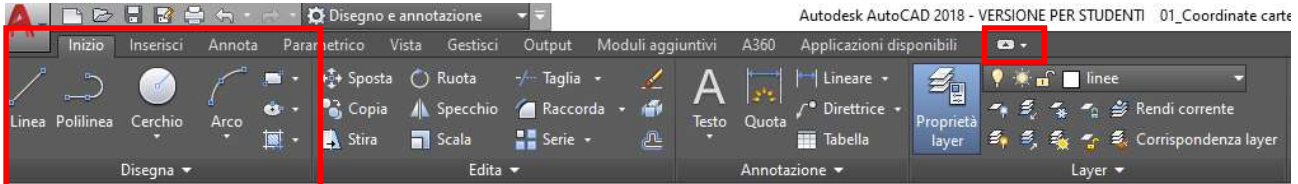

Scheda Disegna / Edita / Annotazione / Layer

Riduci barra multifunzione

# Riga di comando (Prompt dei comandi) CTRL 9

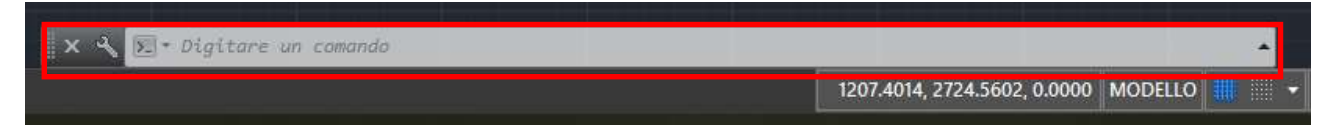

È la "scatola nera" del software. Registra tutte le operazioni ed i comandi effettuati.

## Barra inferiore

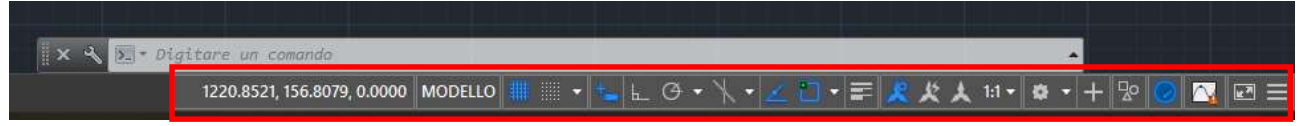

Indicazione delle coordinate. Attivazione di strumenti di precisione

#### Personalizzazione

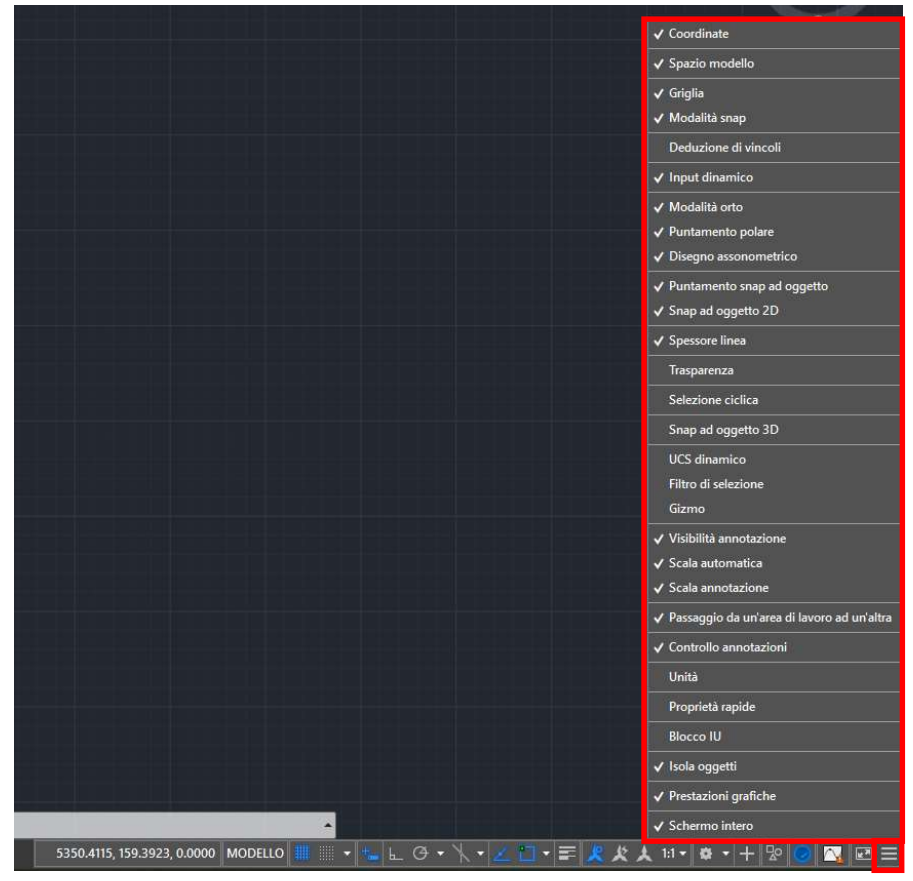

Attivazione strumenti di precisione

- Disegnare con gli strumenti di precisione:
	- o Orto F8
	- o Polare F10
	- o Osnap F3

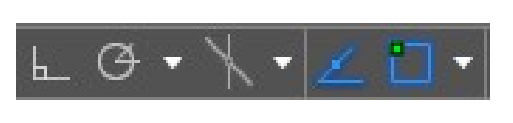

 $\bullet$  Input dinamico  $F12$ 

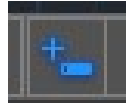

NB. In blu lo strumento è attivo.

## Uso del mouse

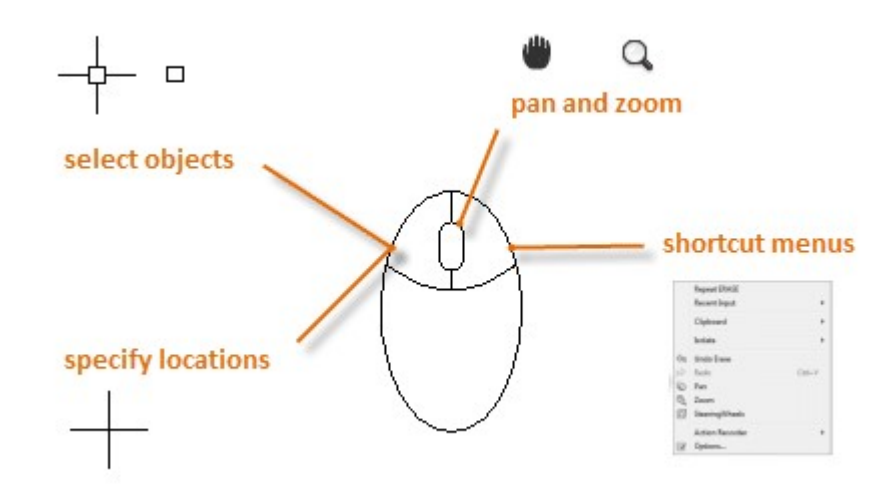

Come sicuramente saprai per "zoom" si intende l'ingrandimento e cioè il vedere qualcosa più o meno da vicino.

Dovresti avere, in teoria, un mouse con la rotellina tra i due tasti, bene, dopo aver disegnato qualcosa, basta anche una linea, prova a ruotare lentamente in un senso e nell'altro la rotellina del mouse. Vedrai gli oggetti che hai disegnato avvicinarsi fino a scomparire dallo schermo o allontanarsi fino ad un certo punto e poi fermarsi.

Esercitando una pressione sulla rotellina apparirà sullo schermo una manina che è lo strumento "pan" che ci permette di agganciare e muovere lo spazio di lavoro al fine di centrare il disegno.

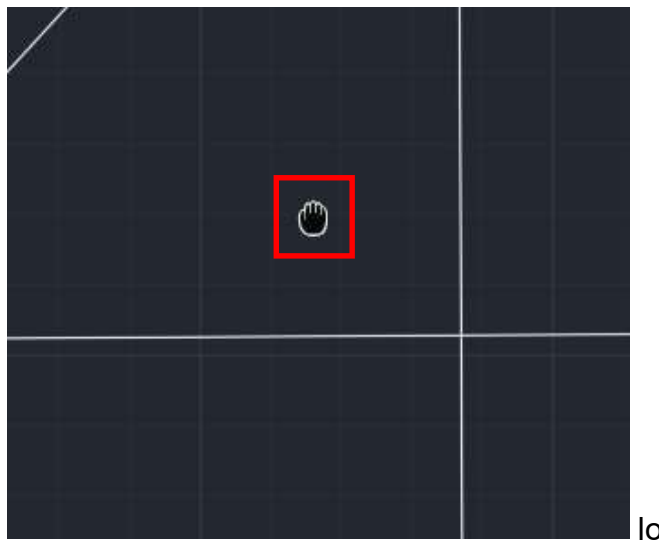

lo strumento "Pan"

- Gli strumenti di visualizzazione:
	- o Lo zoom
	- o Il pan

### Tipologie di Selezione

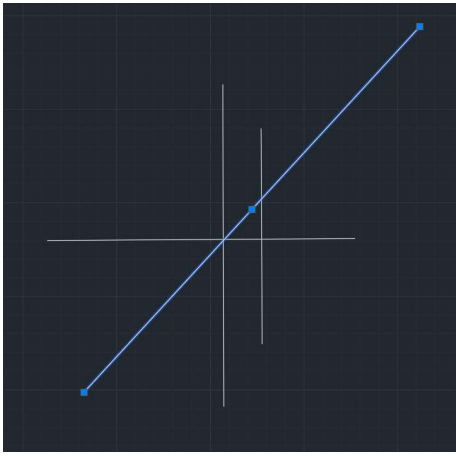

Selezione singola tramite click del mouse sull'oggetto.

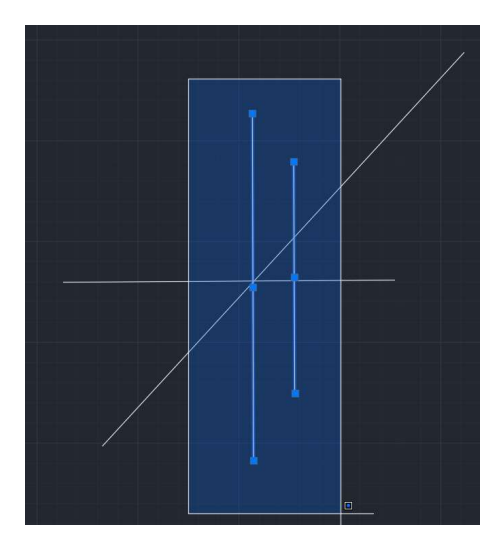

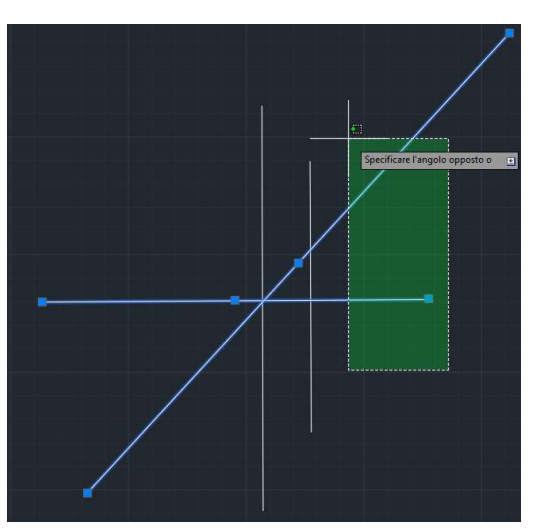

Selezione tramite mouse da sinistra a destra (rettangolo blu) selezione ciò che è contenuto nella finestra; selezione da destra a sinistra (rettangolo verde) seleziona ciò che è "toccato" dalla finestra ma non necessariamente debba essere contenuto all'interno.

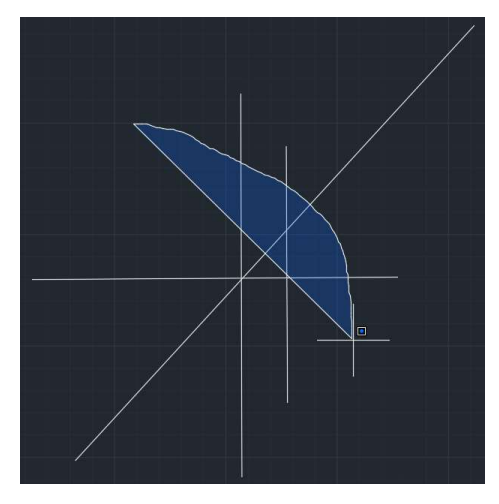

 Per entrambe le selezioni è possibile, tenendo premuto il tasto sinistro, creare una "forma" di selezione.

- La selezione in AutoCAD:
	- o Selezione singola
	- o Selezione incrementale

# WCS (World Coordinate Systems) e UCS (User Coordinate Systems)

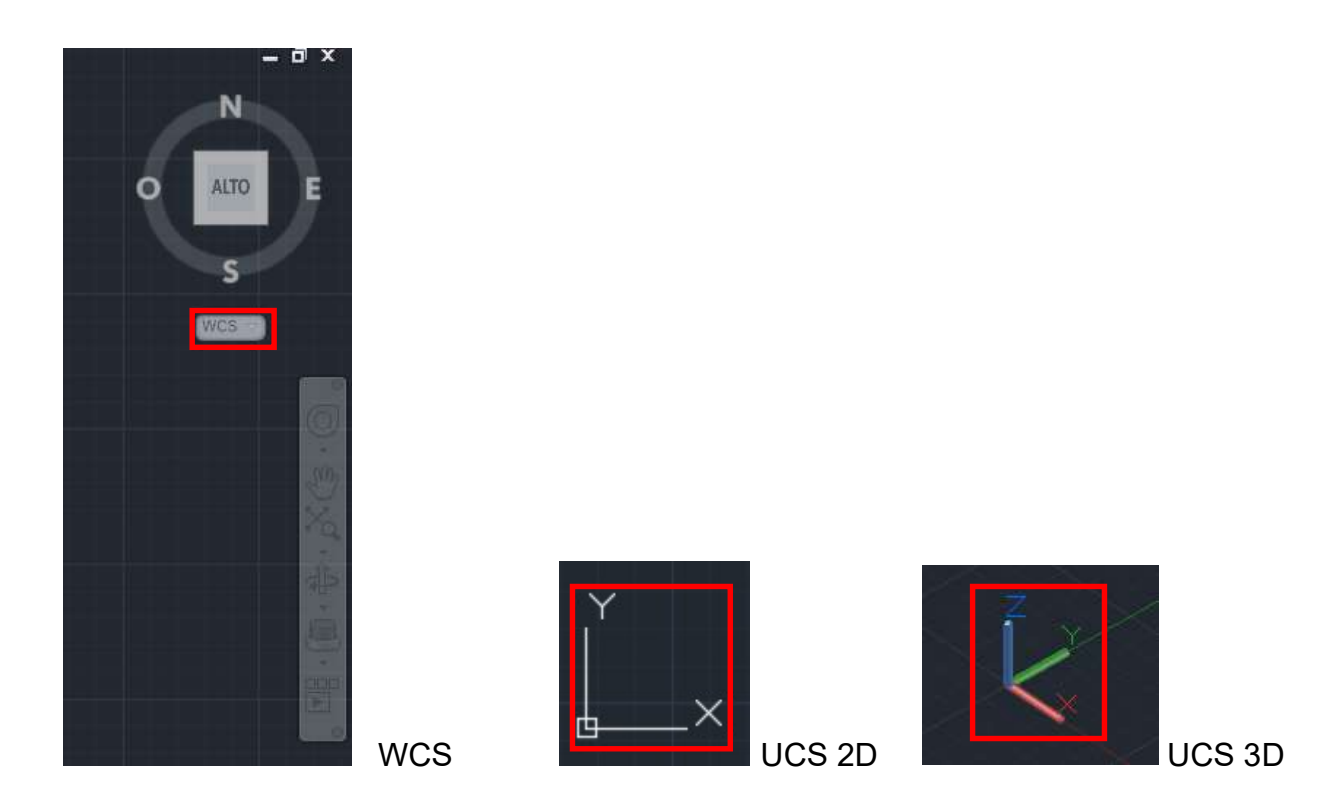

E possibile impostare l'UCS diversamente dalla posizione di default ed ancorarlo ad un oggetto.

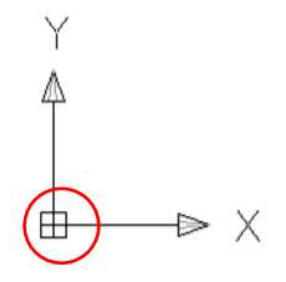

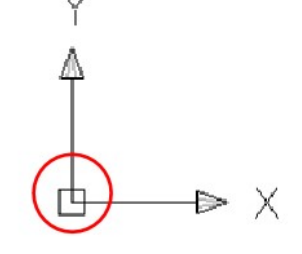

UCS quando è centrato all'origine - UCS quando NON è centrato all'origine

- Concetti base del disegno CAD:
	- o Il sistema di coordinate WCS
	- o Le coordinate UCS

## Coordinate cartesiane e polari; assolute e relative

L'area di disegno di AutoCAD è organizzata secondo un sistema di riferimento di assi cartesiani (x,y,z) dove x è la larghezza dell'area di disegno, y è l'altezza e la z è la terza dimensione che viene verso il nostro occhio. Queste sono le coordinate assolute.

Se non indichiamo il terzo valore, ovvero la z il software la considererà pari a 0.

Quindi la coppia (0,0) indica l'origine degli assi.

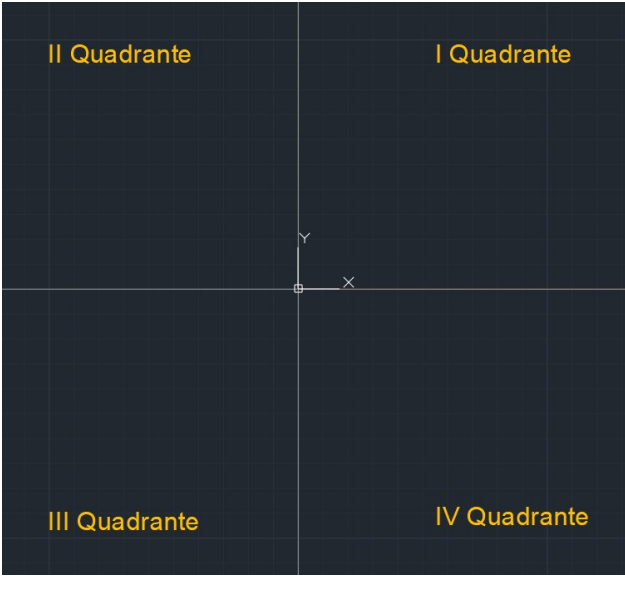

 ATTENZIONE: In AutoCAD il separatore decimale è il punto, mentre la virgola separa le coordinate degli assi cartesiani!

#### Coordinate cartesiane relative

Nel disegno tecnico è spesso necessario fare riferimento all'ultimo punto inserito, piuttosto che all'origine. Anteponendo alla coppia di coordinate @ si utilizza un sistema di coordinate relative.

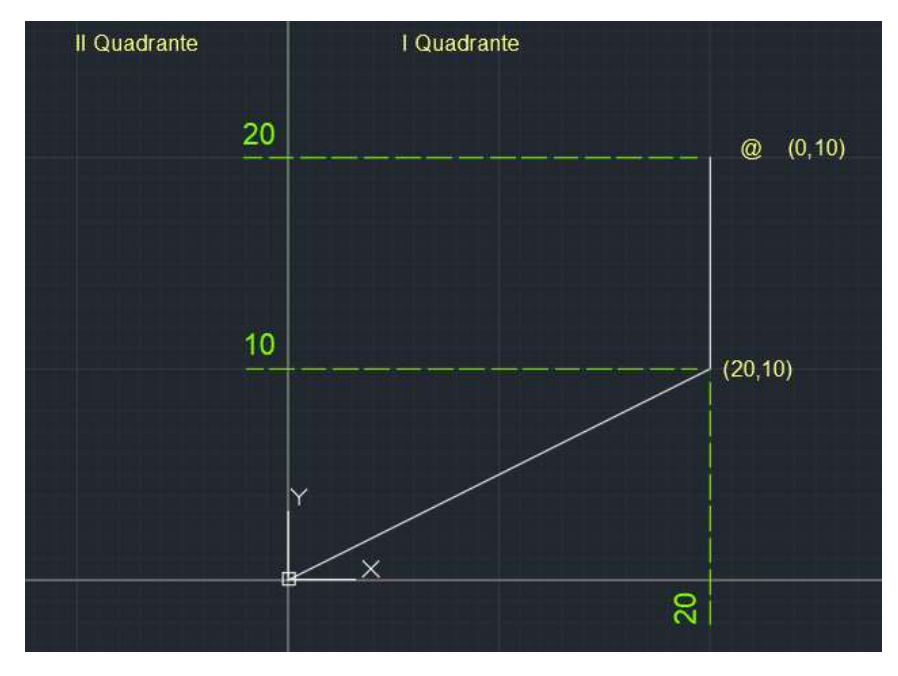

N.B. l'Input dinamico deve essere disattivato!

#### Coordinate polari assolute

In alcuni casi è più idoneo utilizzare un sistema di cartesiane polari.

Questo sistema è caratterizzato da un raggio che è un numero reale positivo e da un angolo che può essere positivo o negativo.

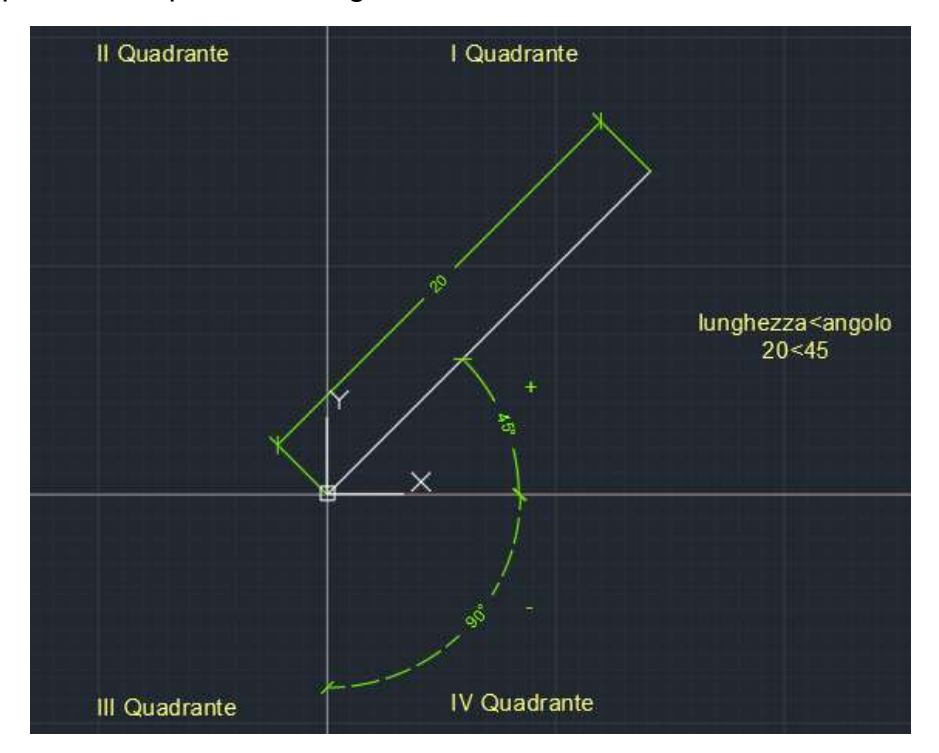

Quindi linea con origine (0,0) lunghezza 20 angolo <45.

#### Coordinate polari relative

Dicasi lo stesso relativo alle coordinate cartesiane relative; ovvero si antepone la @.

- Disegnare con le coordinate:
	- o Assolute
	- o Relative
	- o Polari

#### N.B.

Digitare "punto" da tastiera per richiamare il comando.

Digitare "linea" da tastiera per richiamare il comando (vedere paragrafo "Comando linea")

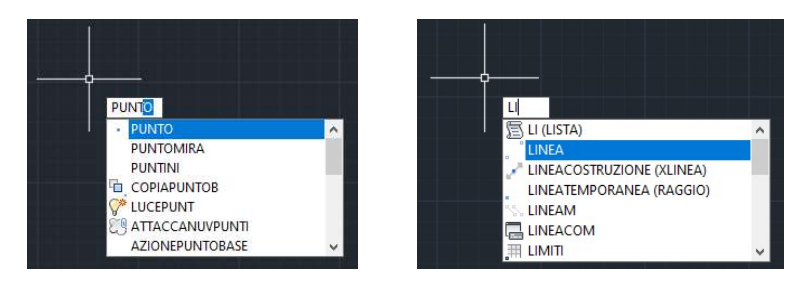

## Esercizi

1) Disegnare un rettangolo con coordinate dei vertici (0,0) (30,0) (30,15) (0,15). Utilizzare le coordinate assolute, relative e polari.

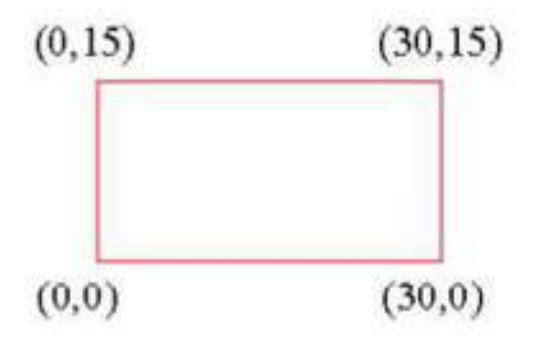

2) Disegnare i rettangoli in figura utilizzando le coordinate assolute relative e polari.

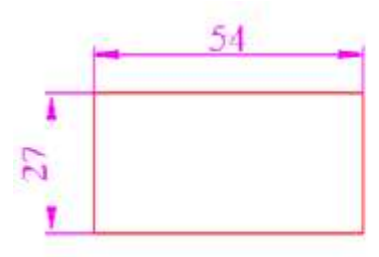

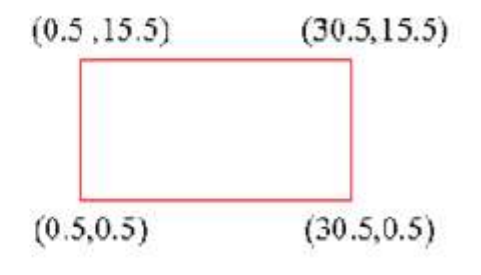

Coordinate cartesiane relative, input dinamico off ed usare @.

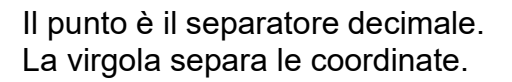

3) Disegnare la seguente figura:

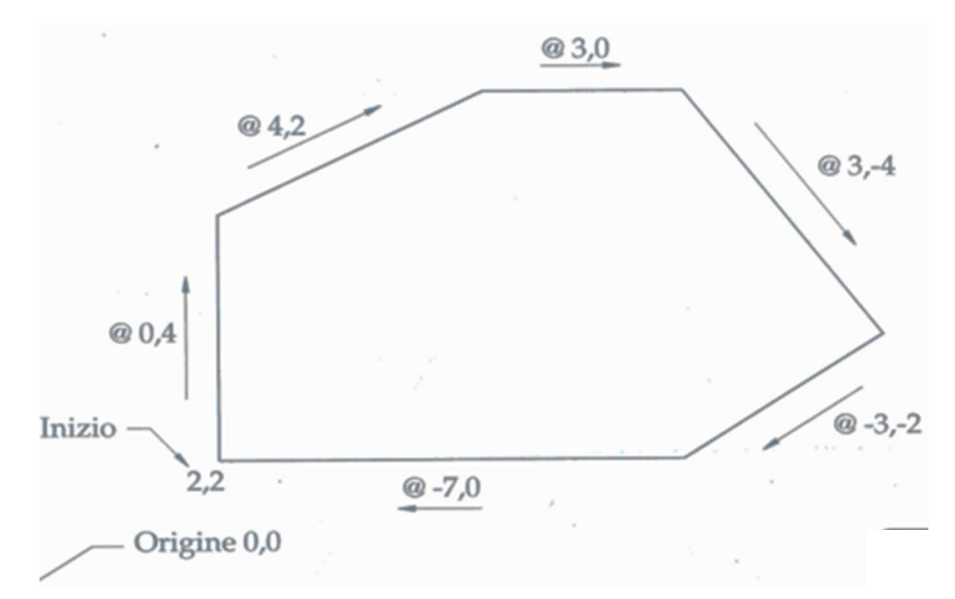

4) Disegnare l'aula informatica precedentemente rilevata.